| COMPACONLINE       |
|--------------------|
| <b>USER ACCESS</b> |
| MANUAL             |
|                    |

CompacOnline User Access manual Version No: 1.0.3

Date: 7<sup>th</sup> December 2018

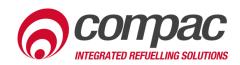

# **Conditions of Use**

- Read this manual completely before working on, or making adjustments to, the CompacOnline website.
- Along with any warnings, instructions, and procedures in this manual, you should also observe any other common sense procedures that are generally applicable to websites of this type.
- Compac Industries Limited accepts no liability for loss of profits, loss of products, and loss of time, resulting from failure to follow any warnings, instructions, and procedures in this manual, or any other common sense procedures generally applicable to software of this type, whether incurred by the user or their employees, the installer, the commissioner, a service technician, or any third party.
- Unless otherwise noted, references to brand names, product names, or trademarks constitute the intellectual property of the owner thereof.
- Every effort has been made to ensure the accuracy of this document. However, it may contain technical inaccuracies or typographical errors. Compac Industries Limited assumes no responsibility for and disclaims all liability of such inaccuracies, errors, or omissions in this publication.
- Compac Industries Limited reserves the right to change the specifications of its products or the information in this manual without necessarily notifying its users.

#### **Manufactured By:**

52 Walls Road, Penrose, Auckland 1061, New Zealand P.O. Box 12-417, Penrose, Auckland 1641, New Zealand Phone: + 64 9 579 2094 Fax: + 64 9 579 0635 Email: techsupport@compac.co.nz <u>www.compac.biz</u> Copyright ©2015 Compac Industries Limited, All Rights Reserved

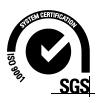

# **Document Control**

| Document Information       |                                 |
|----------------------------|---------------------------------|
| Document Details           | CompacOnline User Access Manual |
| Original Publication Date  | 16/01/2018                      |
| Current Revision Author(s) | R Liu                           |
| Authorised By              | W Zheng                         |

| Revision History |            |           |                                |
|------------------|------------|-----------|--------------------------------|
| Version          | Date       | Author(s) | Revision Notes                 |
| 1.0.0            | 16/01/2018 | J Jang    | New manual                     |
| 1.0.1            | 20/04/2018 | S Laycock | Added User Log<br>instructions |
| 1.0.2            | 31/04/2018 | S Laycock | Updated Conditions of Use and  |
| 1.0.3            | 07/12/2018 | R Liu     | Updated Contact<br>Information |
|                  |            |           |                                |
|                  |            |           |                                |
|                  |            |           |                                |

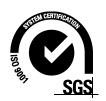

# Contents

| Introduction    | 2 |
|-----------------|---|
| Creating a User | 3 |
| Deleting a User | 5 |
| Editing a User  | 5 |
| User Actions    | 7 |

## Introduction

Compac Online allows for easy management of multiple sites, with 24/7 remote access.

Functions of Compac Online include editing customer databases, managing transactions, tanks and pumps, and retrieving reports from desired sites.

This manual details how to create, edit, and delete users on Compac Online. User actions can also be viewed, which show the actions of users on a database.

#### **IMPORTANT NOTE:**

Access to site data is heavily dependent on the equipment being powered on and connected to the internet. Ensure equipment is online and functioning for full access to all site data.

# **Creating a User**

This section is to demonstrate the steps to create a CompacOnline User.

- 1. Log on to CompacOnline.
- 2. Select the User Management tab in the Administrator section.
- 3. Go to Create User and select Create.

| 🐣 Administrator 🛛 🗸 🗸                    |
|------------------------------------------|
| Edit Receipt Layout                      |
| Password Policy                          |
| User Actions                             |
| » User Management                        |
|                                          |
| 🖀 Home 👌 Administrator 👌 User Management |
|                                          |
| Go to Home                               |
|                                          |

- 4. Enter user name and generate a password. Or create a custom password and enter a valid email address.
- 5. Select the roles this user can have access to.

NOTE: The Status role is a required role for all users.

- 6. Select **Create**.
- 7. The password will be copied and pasted, then sent to the new user's email.

| Create User         |              |        | 1      |
|---------------------|--------------|--------|--------|
| Name                |              |        |        |
|                     |              |        |        |
| Password            |              |        |        |
| Cenerate a Password |              |        |        |
|                     |              |        |        |
| Confirm Password    |              |        |        |
|                     |              |        |        |
| Email               |              |        |        |
|                     |              |        |        |
| Roles               |              |        |        |
|                     | Cards        |        |        |
| Online Cards        | Pricing      |        |        |
| ✓ Status            | Tank Gauging |        |        |
| Transactions        |              |        |        |
|                     |              |        |        |
|                     |              |        |        |
|                     |              | Create | Cancel |
|                     |              |        |        |

### **Deleting a User**

- 1. Select the User Management tab in the Administrator section.
- 2. Go to the **Delete User** section.
- 3. Find the **User** you wish to delete, then select **Delete**.

| Q | Delete User     |  |
|---|-----------------|--|
|   | Choose a user ~ |  |
|   | Delete          |  |
|   |                 |  |

### **Editing a User**

- 1. Select the User Management tab in the Administrator section.
- 2. Go to Edit User and select the user you would like to edit.

| ٩ | Edit User   |
|---|-------------|
|   | compac_demo |

3. The User details will appear as below showing: Username, email address and roles. Below this section you will be able to identify the last 10 actions performed by the selected user.

| Us | semame                    | Email Address      | Roles                                                             |
|----|---------------------------|--------------------|-------------------------------------------------------------------|
| co | ompac_demo                | phil@compac.co.nz  | Administrator, Status, Pricing, Tank Gauging, Transactions, Cards |
|    | Last 10 actions (click ar | nywhere to expand) |                                                                   |

- 4. To the right of the existing access there are editing tools available:
  - Update the access.
  - Disable the User temporarily or Enable User if disabled.
  - Reset password.
- 5. **See All Actions** allows you to view all the actions completed by the selected user on **CompacOnline**.

| Actions      |              |                |                 |
|--------------|--------------|----------------|-----------------|
| Update Roles | Disable User | Reset Password | See All Actions |
|              |              |                |                 |

### **User Actions**

Changes to cards can be viewed in the User Action Log. This log shows all notable events and can be used to keep track of changes to cards. To view this log, go to **Administrator > User Actions.** 

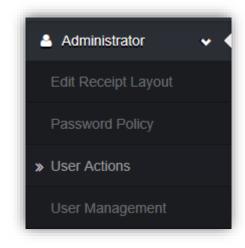

The following table can now be viewed:

| All Users Y                                                   |                         |                      |  |  |
|---------------------------------------------------------------|-------------------------|----------------------|--|--|
| Jser Action                                                   | Date Time               | User                 |  |  |
| Jser Login                                                    | 17/04/2018 4:00:15 p.m. | Harry Kleyer         |  |  |
| Jser Login                                                    | 17/04/2018 3:57:16 p.m. | SITE24X7_COL_MONITOR |  |  |
| Jser Login                                                    | 17/04/2018 3:56:58 p.m. | SITE24X7_COL_MONITOR |  |  |
| lser Login                                                    | 17/04/2018 3:49:38 p.m. | SITE24X7_COL_MONITOR |  |  |
| lser Login                                                    | 17/04/2018 3:41:54 p.m. | SITE24X7_COL_MONITOR |  |  |
| ploaded a new OnlineAuth Card File                            | 17/04/2018 3:36:51 p.m. | Harry Kleyer         |  |  |
| ard 7885369887654321 Funds Added: \$-1 Current Balance: \$998 | 17/04/2018 3:36:51 p.m. | Harry Kleyer         |  |  |
| lser Login                                                    | 17/04/2018 3:34:44 p.m. | SITE24X7_COL_MONITOR |  |  |
| xported OnlineAuth Card File                                  | 17/04/2018 3:34:23 p.m. | Harry Kleyer         |  |  |
| lser Login                                                    | 17/04/2018 3:34:08 p.m. | Harry Kleyer         |  |  |
| ser Login                                                     | 17/04/2018 3:28:05 p.m. | SITE24X7_COL_MONITOR |  |  |
| lser Login                                                    | 17/04/2018 3:20:46 p.m. | SITE24X7_COL_MONITOR |  |  |
| lser Login                                                    | 17/04/2018 3:20:31 p.m. | SITE24X7_COL_MONITOR |  |  |
| lser Login                                                    | 17/04/2018 3:12:48 p.m. | SITE24X7_COL_MONITOR |  |  |
| lser Login                                                    | 17/04/2018 3:05:22 p.m. | SITE24X7_COL_MONITOR |  |  |

Specific user action logs can be viewed by using the drop-down box. For more information on user management, see the User Manual available on www.compac.biz